## **Mass Actions Block**

The Mass Action block allows instructors to perform actions upon multiple activities or resources, rather than having to perform repeated actions on individual items.

## Step-by-step guide

From your course home page, **enable Edit mode**, and select **Add a Block** at the top of the blocks drawer on the right. From the **Add a Block** menu, click **Mass Actions**:

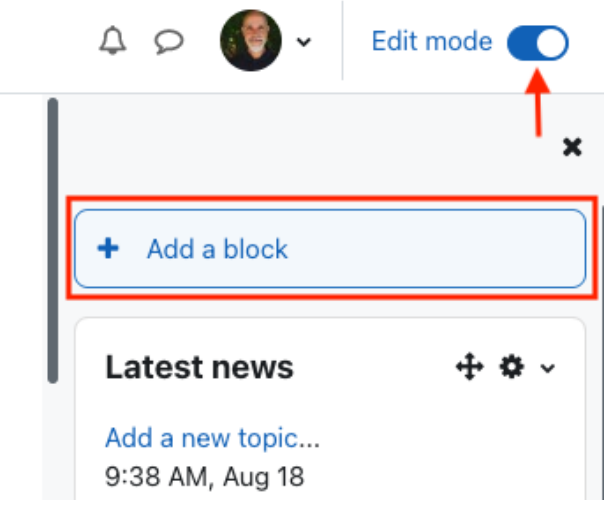

When you add the **Mass Actions** block to your blocks drawer and **Edit mode is enabled**, you will notice a small selection box appears to the left of each activity or resource in your course:

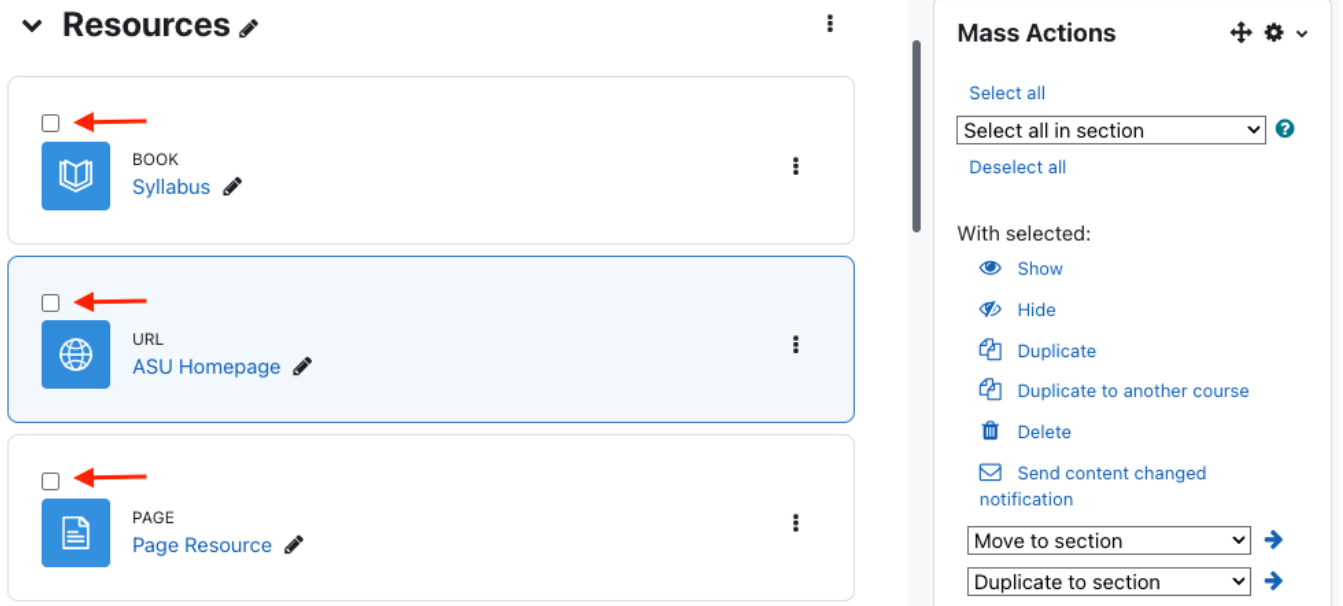

These selection boxes allow you to **select multiple items** and carry out any of the actions listed under the **With selected...** menu in the block. You can also use the top menu in the block to select all items within a section/topic, or select all items within the course, and then use the action available under the **With selected...** menu.

When your work is completed, from your course home page, **disable Edit mode** if you wish to keep the block (it will appear whenever you enable editing), or click the **Gear** icon at the top right of the block and select **Delete Mass Actions block** if you no longer require it.

## Related Articles

[How To Update Related Articles \(Content by Label Macro\)](https://confluence.appstate.edu/pages/viewpage.action?pageId=34113831)

**We value your feedback! Click [HERE](https://jira.appstate.edu/servicedesk/customer/portal/8/create/367) to suggest updates to an existing article, request a new article, or submit an idea. [Search Knowledge Base](https://confluence.appstate.edu/display/ATKB) [Submit a Service Request](http://tech.appstate.edu)**